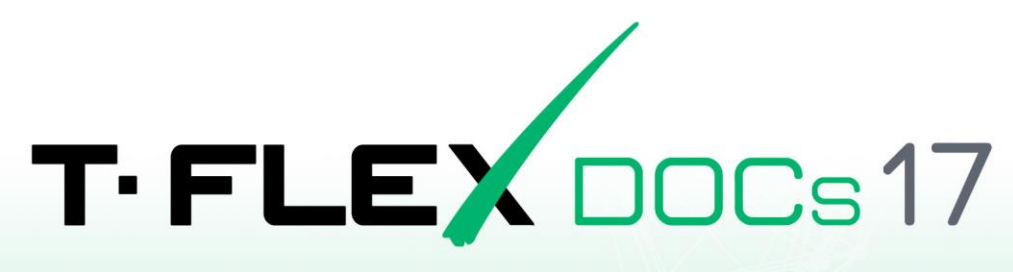

CLIENT INSTALLATION GUIDE

for Linux OS with Wine

© Copyright 2024 Top Systems

# <span id="page-1-0"></span>**Copyright**

### © Copyright 2024 Top Systems

All rights reserved. Any copying of this document in part or as a whole without a prior written permission obtained from Top Systems is expressly prohibited.

Top Systems assume no responsibility for any errors or omissions that may appear in this documentation. No claims are accepted for damages caused by using the information contained herein. The information contained in this document is subject to change without notice.

T-FLEX, T-FLEX DOCs, T-FLEX CAD and T-FLEX Parametric CAD trademarks are property of Top Systems Corp.

All other trademarks are the property of their respective companies.

# <span id="page-2-0"></span>**Table of Contents**

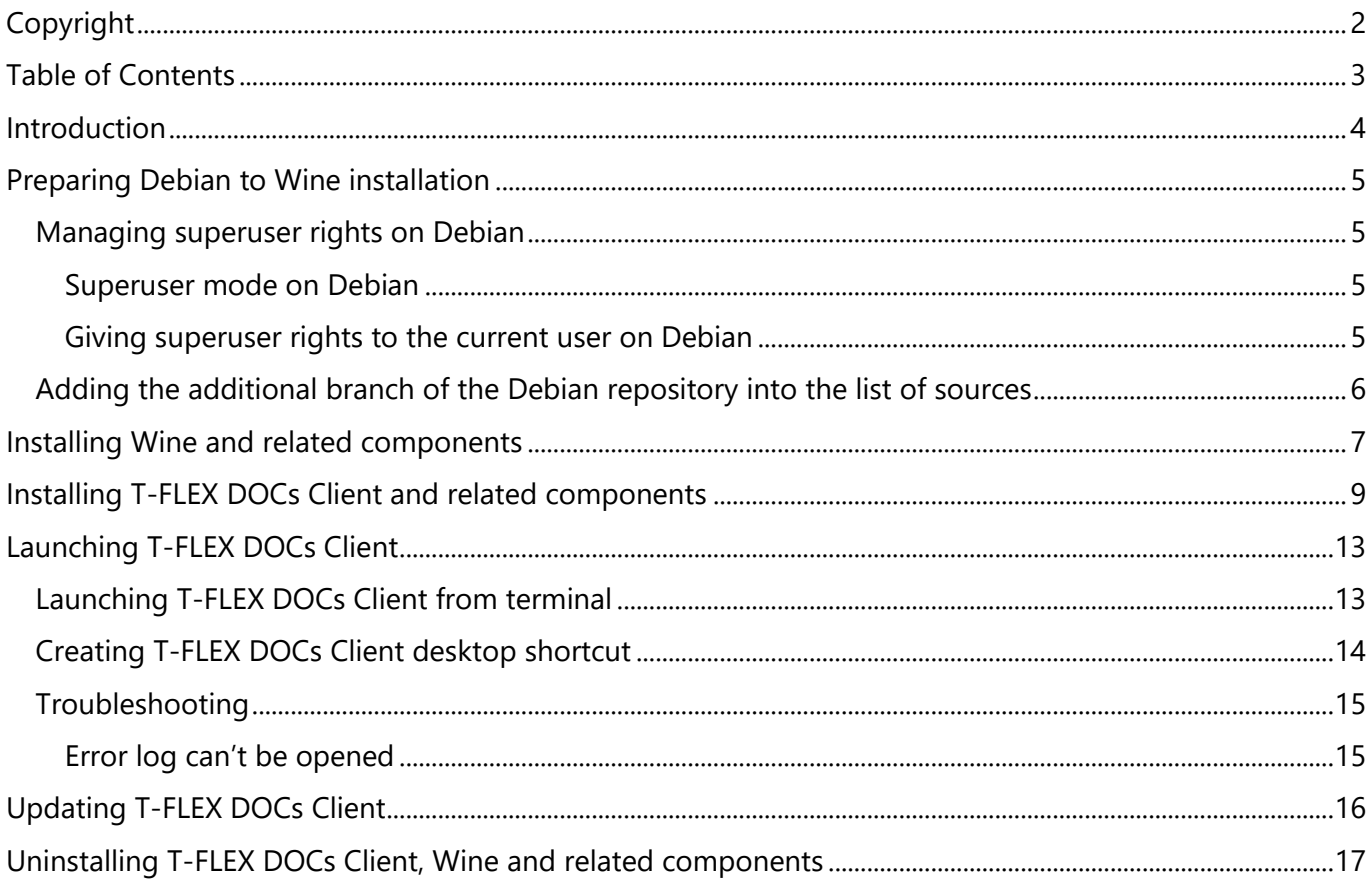

## <span id="page-3-0"></span>**Introduction**

This document gives instructions on how to install T-FLEX DOCs Client using Wine on Linux operating systems.

Wine – is a set of free open-source programs and libraries, that allows to run 16-, 32- and 64-bit applications developed for Microsoft Windows on UNIX-based operating systems supporting CPU x86 and AMD64 architectures. Windows applications are running without any virtualization or emulation.

The instructions are provided for following Linux distributions

- Debian (version 11 and higher)
- Ubuntu (version 22.04 and higher)

Commands to be executed using terminal of operating system are marked as follows within this document:

Command applicable to all aforementioned versions of operating system:

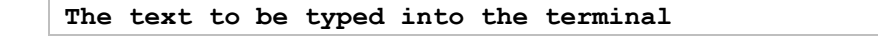

• Command applicable to particular versions only:

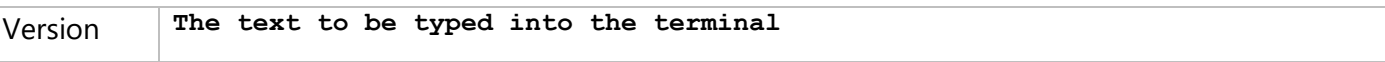

Instead of typing commands, you can just copy them to clipboard from the current document and then paste into the terminal. In case of long commands not fitting a single line of the document, it may be necessary to remove line breaks, upon pasting a command into the terminal, or copy lines one by one.

Upon inputting a command text, press **Enter** to execute the command.

## <span id="page-4-0"></span>**Preparing Debian to Wine installation**

Before installing Wine on Debian, you should [provide superuser rights to the current user](#page-4-3) and add the [additional branch of the Debian repository into the list of sources.](#page-5-0)

If you're using Ubuntu, skip this chapter and proceed to the Wine and related components installation.

### <span id="page-4-1"></span>**Managing superuser rights on Debian**

In order to install or uninstall some of the operating systems components required to run T-FLEX DOCs Client, you need superuser rights.

#### <span id="page-4-2"></span>**Superuser mode on Debian**

You can enter the superuser mode by executing the following command in the terminal:

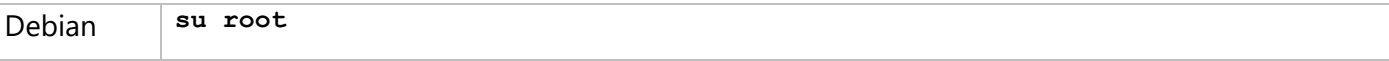

Upon executing this command, the system asks for a root password. Type the password into the terminal and press **Enter**.

When the superuser rights are no longer needed, you can exit the superuser mode by pressing **Ctrl+D** in the terminal.

However, some steps of T-FLEX DOCs Client and related components installation should be performed outside the superuser mode. Therefore, in order to avoid switching back and forth between the current user and the superuser, it is recommended to give superuser rights to the current user, as specified below.

#### <span id="page-4-3"></span>**Giving superuser rights to the current user on Debian**

Superuser rights can be provided to the current user as follows:

1. Open the terminal and enter the superuser mode:

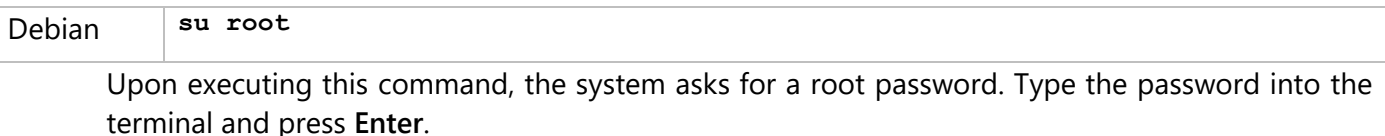

2. Open the **sudoers** file:

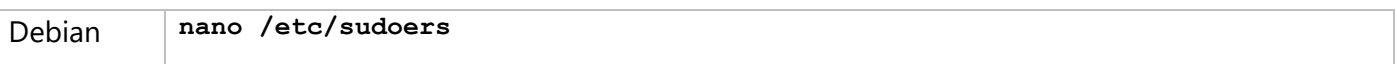

3. Scroll down the file, until you find the following line:

#### **root ALL=(ALL:ALL) ALL**

Add the similar line below, but use the current username instead of **root**. Then close the file by pressing **Ctrl+X** and confirm changes by typing **Y** and pressing **Enter**.

4. Exit the superuser mode by pressing **Ctrl+D** in the terminal.

After installing or uninstalling T-FLEX DOCs Client and related components, when you no longer need superuser rights, open the **sudoers** file again and remove the previously added line. Then close the file by pressing **Ctrl+X** and confirm changes by typing **Y** and pressing **Enter**.

### <span id="page-5-0"></span>**Adding the additional branch of the Debian repository into the list of sources**

Before installing Wine and related components, you should add the additional branch of the Debian repository into the list of package sources.

To do so, perform the following actions:

terminal and press **Enter**.

1. Open the terminal and enter the superuser mode:

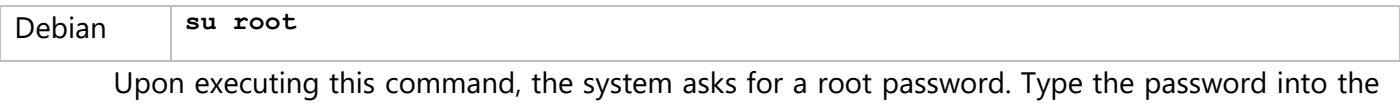

2. Open the sources list file from the terminal:

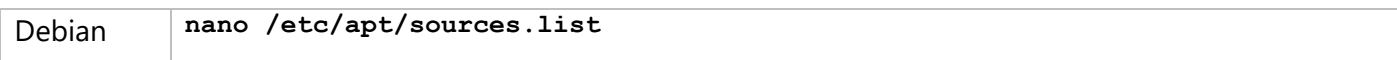

In the opened file, find the line starting with:

**deb cdrom:[Debian GNU/Linux 12.4.0**

where **12.4.0** – version number of your operating system.

Depending on the OS installation source, the line may be commented out or not. If commented out, it additionally starts with **#** symbol.

On Debian 11 replace this line with the following:

**deb http://ftp.de.debian.org/debian bullseye main contrib**

On Debian 12 replace this line with the following:

**deb http://ftp.de.debian.org/debian bookworm main contrib**

Instead of **ftp.de.debian.org/debian** you can specify any other server from [the list.](https://packages.debian.org/bookworm/all/winetricks/download)

Then close the file by pressing **Ctrl+X** and confirm changes by typing **Y** and pressing **Enter**.

3. Exit the superuser mode by pressing **Ctrl+D** in the terminal.

### <span id="page-6-0"></span>**Installing Wine and related components**

If you're using Debian, instructions given below presume, that you have provided superuser rights to the [current user](#page-4-3) and [added the additional branch of the Debian repository into the list of sources.](#page-5-0)

1. Open the terminal and enable the ability to install packages of 32-bit architecture:

```
sudo dpkg --add-architecture i386
```
Upon executing this command, the system asks for a root password. Type the password into the terminal and press **Enter**.

2. Get WineHQ apt keyring:

**sudo mkdir -pm755 /etc/apt/keyrings sudo wget -O /etc/apt/keyrings/winehq-archive.key https://dl.winehq.org/wine-builds/winehq.key**

3. Download WineHQ source file:

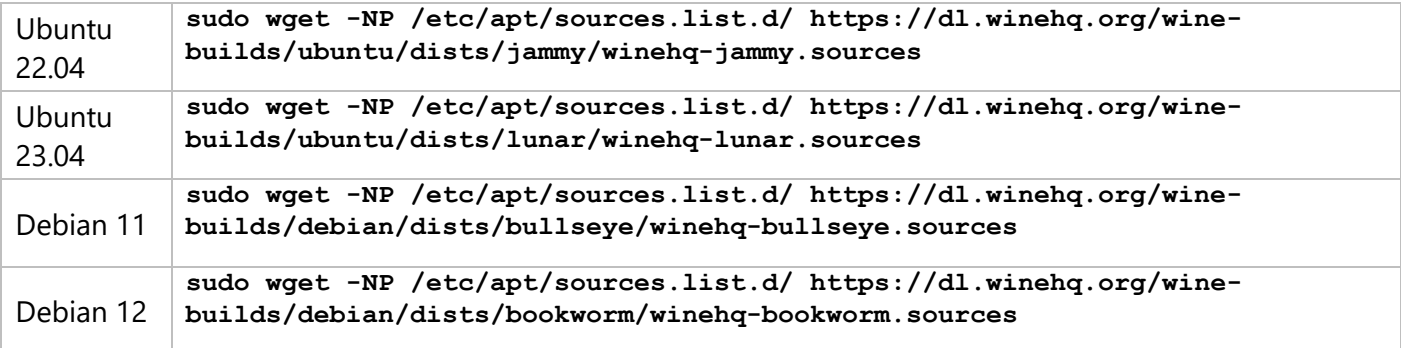

4. Update the packaging index:

**sudo apt-get update**

5. Install Wine 8.0.1:

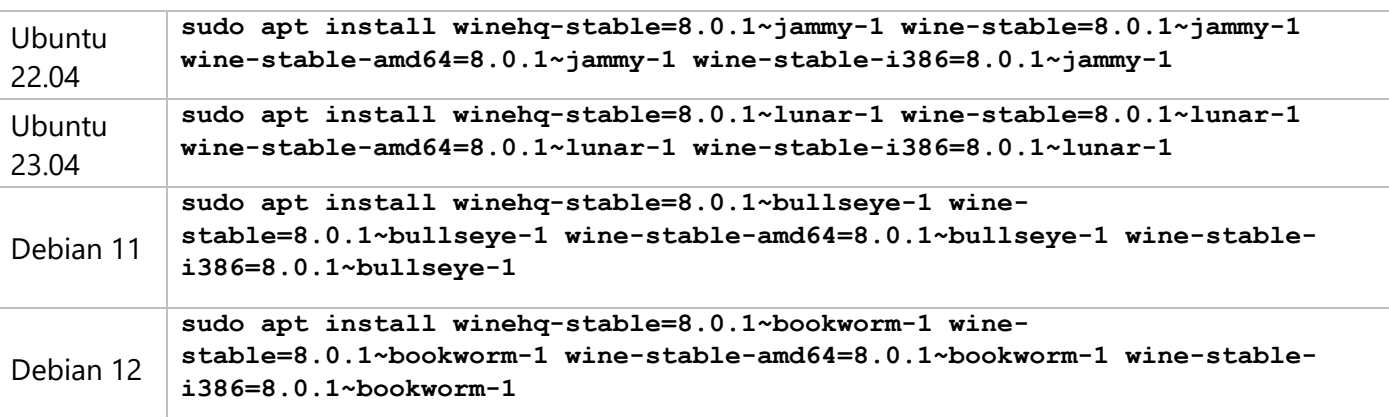

If you aren't going to install T-FLEX Parametric CAD onto the same machine later, you can install the latest stable version of Wine instead of 8.0.1.

After getting info on the packages to be installed, the system will ask to allow additional disk space usage. Type **Y** and press **Enter** to proceed the installation.

6. Install Cabextract:

#### **sudo apt install cabextract**

After getting info on the packages to be installed, the system will ask to allow additional disk space usage. Type **Y** and press **Enter** to proceed the installation.

7. Install Winetricks:

#### **sudo apt install winetricks**

After getting info on the packages to be installed, the system will ask to allow additional disk space usage. Type **Y** and press **Enter** to proceed the installation.

8. Update Winetricks:

#### **sudo winetricks --self-update**

Upon executing this command, the system will ask for confirmation. Type **Y** into the terminal and press **Enter**.

## <span id="page-8-0"></span>**Installing T-FLEX DOCs Client and related components**

Instructions given below presume, that you have installed Wine and related components. If you're using Debian, instructions given below also presume, that you have [provided superuser rights to](#page-4-3)  [the current user.](#page-4-3)

1. Put the **T-FLEX DOCs Client 17.msi** installer into the **Downloads** directory.

Put following archive into the **Downloads** directory:

[T-FLEX\\_17\\_Linux\\_Components.zip](https://tflex.com/downloads/T-FLEX_17_Linux_Components.zip)

2. Open the terminal, change working directory to **Downloads** and extract **[T-](https://tflex.com/downloads/T-FLEX_17_Linux_Components.zip)**

**[FLEX\\_17\\_Linux\\_Components.zip](https://tflex.com/downloads/T-FLEX_17_Linux_Components.zip)**:

**cd ~/Downloads unzip -x T-FLEX\_17\_Linux\_Components.zip**

3. Copy the content of **winetricks** folder into the **.cache** directory:

**cp -R winetricks ~/.cache/**

4. Install Microsoft Visual C++ Redistributable:

```
winetricks --force vcrun2019
```
As Wine gets launched for the first time, Wine Mono installation dialog may pop-up. Disallow the installation by pressing the **Cancel** button.

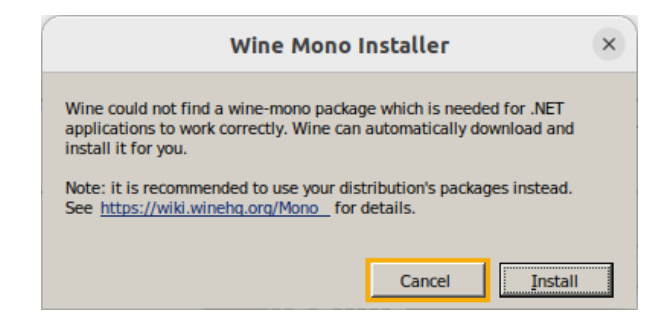

Upon launching the Microsoft Visual C++ Redistributable installer, follow its instructions.

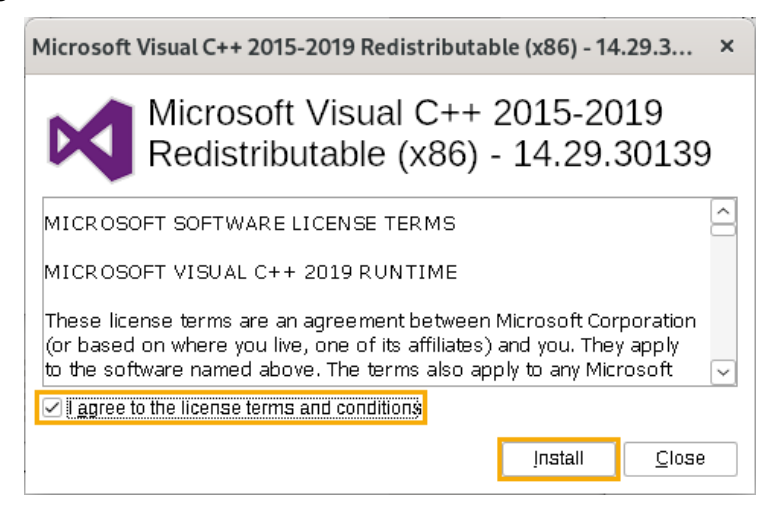

First, the command launches the installer of x86 version of the package. Upon its installation, the command launches the installer of the x64 version. Install both.

5. Install d3dcompiler\_47 library:

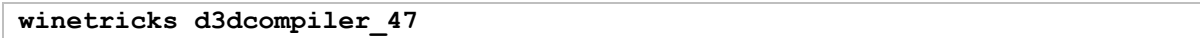

6. Install Microsoft .NET Framework:

```
winetricks --force dotnet48
```
Upon launching the Microsoft .NET Framework installer, follow its instructions.

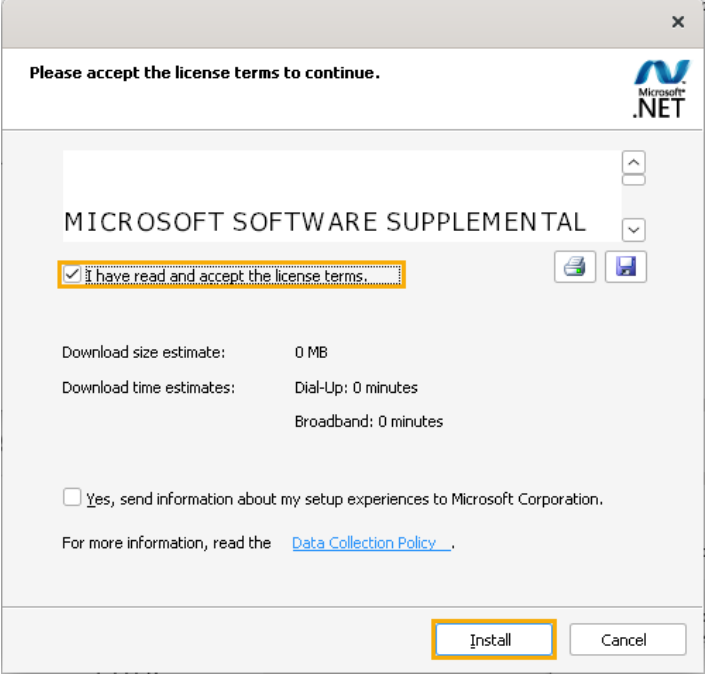

First, the command launches the installer of .NET Framework 4.0. Upon its installation, the command launches the installer of .NET Framework 4.8. Install both. Upon installation you may be asked to reboot. If so, reboot, then re-open the terminal and proceed to the next step.

7. Install fonts package:

**winetricks allfonts**

8. Launch the T-FLEX DOCs Client installer:

```
wine msiexec /i T-FLEX\ DOCs\ Client\ 17.msi
```
Upon launching the installer, follow its instructions. Use the default installation path.

Installing T-FLEX DOCs Client and related components

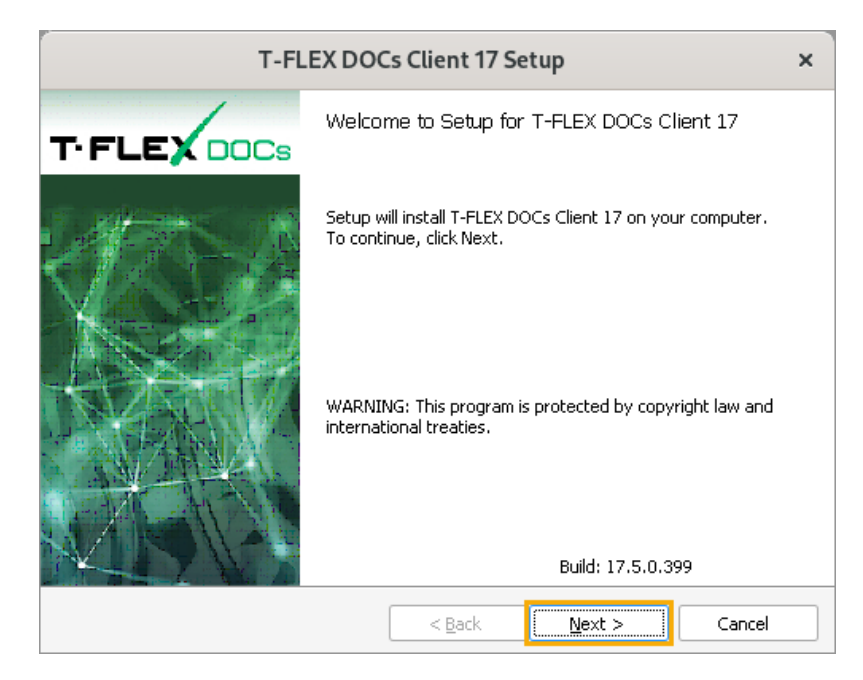

As the setup is completed, press **Finish**.

9. If you are using an NVIDIA video adapter with proprietary drivers, delete link to the GL library (if such link exists), in order to ensure the correct work of T-FLEX DOCs Client:

**sudo rm /usr/lib32/i386-linux-gnu/libGL.so.1**

Upon executing this command, the system asks for a root password. Type the password into the terminal and press **Enter**.

## <span id="page-12-0"></span>**Launching T-FLEX DOCs Client**

### <span id="page-12-1"></span>**Launching T-FLEX DOCs Client from terminal**

1. Open the terminal and change working directory to the one containing the **TFlex.DOCs.Client.exe** executable file:

```
cd ~/.wine/drive_c/Program\ Files\ \(x86\)/T-FLEX\ DOCs\ Client\
17/Program/
```
2. Launch the **TFlexCad.exe** executable file using Wine:

```
wine TFlex.DOCs.Client.exe
```
3. In the **Connection Settings** window use the **Server authentication** option:

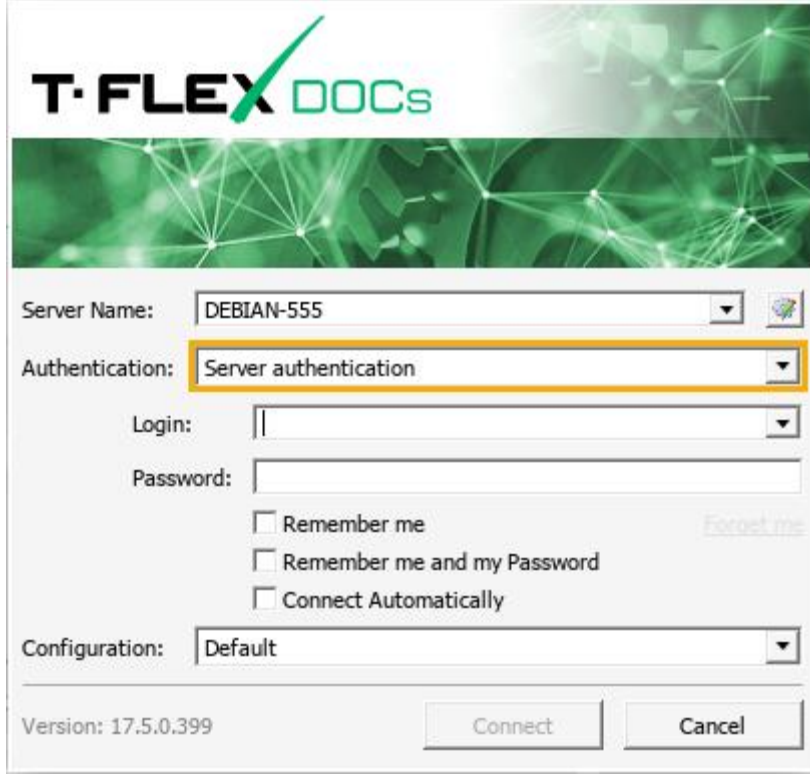

### <span id="page-13-0"></span>**Creating T-FLEX DOCs Client desktop shortcut**

Debian uses GNOME graphic environment by default. It doesn't allow desktop shortcuts usage without installing additional extensions. A shortcut may be created, even if extension is not installed, but it won't be visible until you install an extension.

1. Open the terminal and copy the existing **T-FLEX CAD 17.desktop** shortcut onto the desktop:

```
cp ~/.local/share/applications/wine/Programs/T-FLEX\ DOCs\ Client\ 17/T-
FLEX\ DOCs\ 17.desktop ~/Desktop/T-FLEX\ DOCs\ 17.desktop
```
2. Right-click the shortcut on the desktop and select the **Allow Launching** option in the contextual menu.

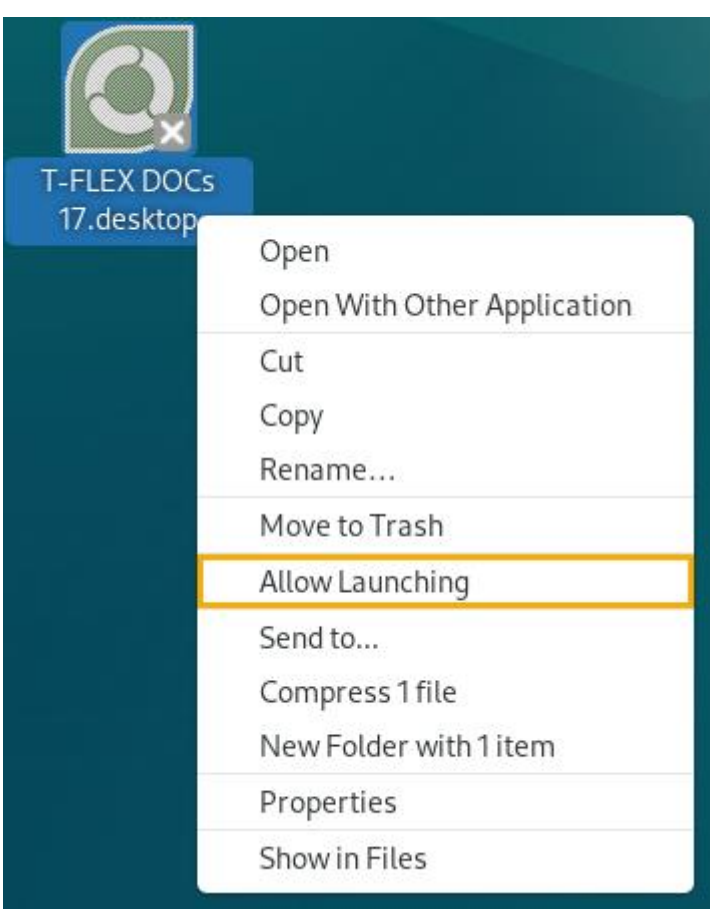

### <span id="page-14-0"></span>**Troubleshooting**

#### <span id="page-14-1"></span>**Error log can't be opened**

If you're using Debian, instructions given below presume, that you have provided superuser rights to the [current user.](#page-4-3)

Error log files have **.log** extension, which is not associated with any application by default. In order to associate them with standard text editor, perform following actions:

1. Open text editor and create a file containing following text; name this file **winenative** without extension and save it in the **Home** directory of the current user:

```
#!/bin/sh
```

```
$1 "`wine winepath -u "$2"`"
```
2. Move the **winenative** file created on the previous step into the **bin** directory:

```
sudo mv ~/winenative /bin/winenative
```
Upon executing this command, the system asks for a root password. Type the password into the terminal and press **Enter**.

3. Make the **winenative** file executable:

```
sudo chmod a+x /bin/winenative
```
4. Open text editor and create a file containing following text; name this file **log.reg** and save it in the **Home** directory of the current user:

```
Windows Registry Editor Version 5.00
[HKEY_CLASSES_ROOT\.log]
@="logfile"
"Content Type"="text/plain"
[HKEY_CLASSES_ROOT\logfile\Shell\Open\command]
@="\"Z:\\bin\\winenative\" gnome-text-editor \"%1\""
```
5. Add the content of the **log.reg** file created on the previous step into your Wine registry:

```
wine regedit ~/log.reg
```
## <span id="page-15-0"></span>**Updating T-FLEX DOCs Client**

- 1. Put the **T-FLEX DOCs Client 17.msi** installer of the new version of DOCs into the **Downloads** directory.
- 2. Open the terminal and change working directory to **Downloads**:

**cd ~/Downloads**

3. Launch the installer:

**wine msiexec /i T-FLEX\ DOCs\ Client\ 17.msi**

Upon launching the installer, follow its instructions.

## <span id="page-16-0"></span>**Uninstalling T-FLEX DOCs Client, Wine and related components**

If you're using Debian, instructions given below presume, that you have provided superuser rights to the [current](#page-4-3) user.

1. Open the terminal and remove the Wine prefix:

**rm -fR ~/.wine**

If you have other Windows applications installed, keep in mind that this action removes all applications installed in the default prefix.

2. Remove the directory containing shortcuts of Wine applications:

```
rm -R -f ~/.local/share/applications/wine
```
3. Remove the T-FLEX DOCs Client shortcut from desktop (if such shortcut exists):

**rm -f ~/Desktop/T-FLEX\ DOCs\ 17.desktop**

4. Remove Wine:

```
sudo apt remove winehq-stable
```
Upon executing this command, the system asks for a root password. Type the password into the terminal and press **Enter**.

After getting info on the packages to be uninstalled, the system will ask for confirmation. Type **Y** and press **Enter** to proceed the uninstallation.

5. Remove Cabextract

```
sudo apt-get remove cabextract
```
After getting info on the packages to be uninstalled, the system will ask for confirmation. Type **Y** and press **Enter** to proceed the uninstallation.

6. Remove the Winetricks folder:

**rm -R -f ~/.cache/winetricks**

7. Remove packages related to previously removed components:

**sudo apt autoremove**

After getting info on the packages to be uninstalled, the system will ask for confirmation. Type **Y** and press **Enter** to proceed the uninstallation.